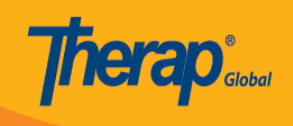

## **Create New GER Resolution**

Users with the *GER Resolution Edit* role can create new resolutions on a **GER**.

1. Click on the **New** link or the **Unaddressed GERs** link beside the **GER Resolution** option on the **Individual tab**.

(**Note:** GERs approved in the last **30 days** will be shown. For GERs approved more than 30 days ago, you would need to search for the GER in the **General Event Reports (GER)** row and then use the **Create a new GER Resolution** link next to **GER Resolution** under the **Basic Information** Section.)

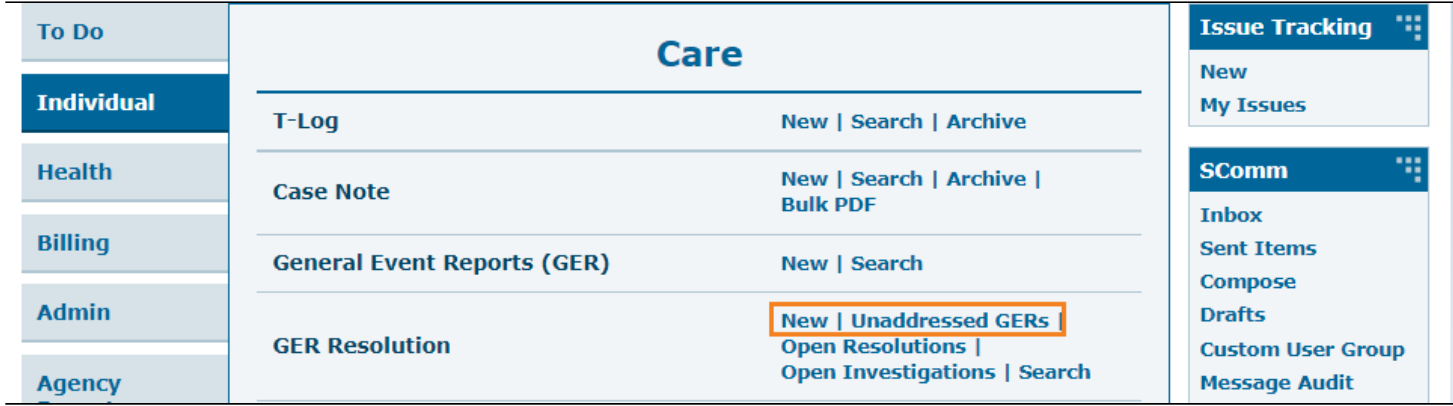

2. On the **GER Select** page, select the **GER** form and click on the **Next** button.

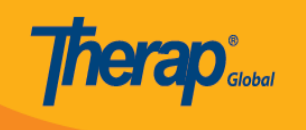

## **GER Select**

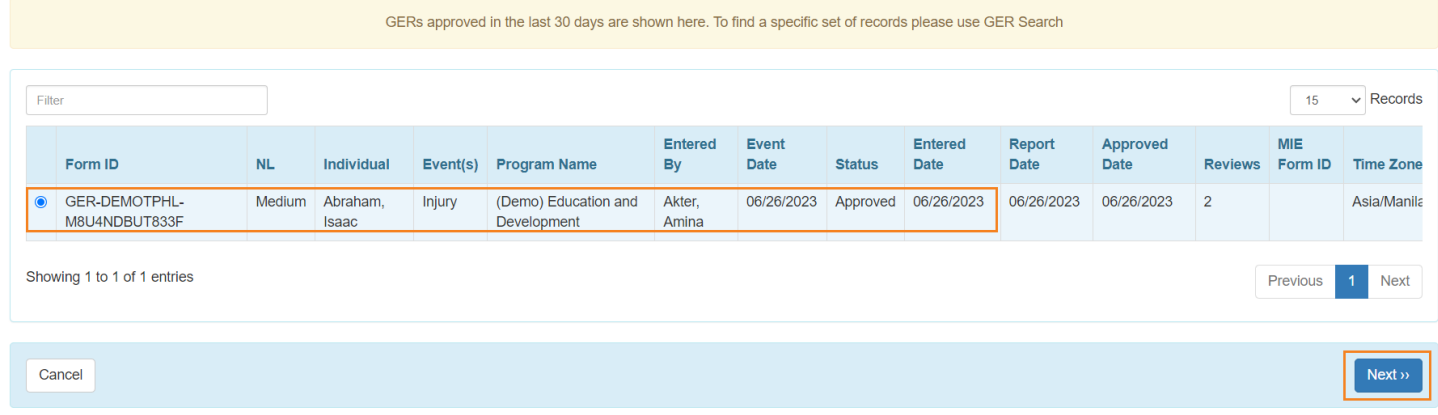

3**. GER Resolution** form will be opened. Under the **GER Information** section all the information will be auto populated from the **GER** form.

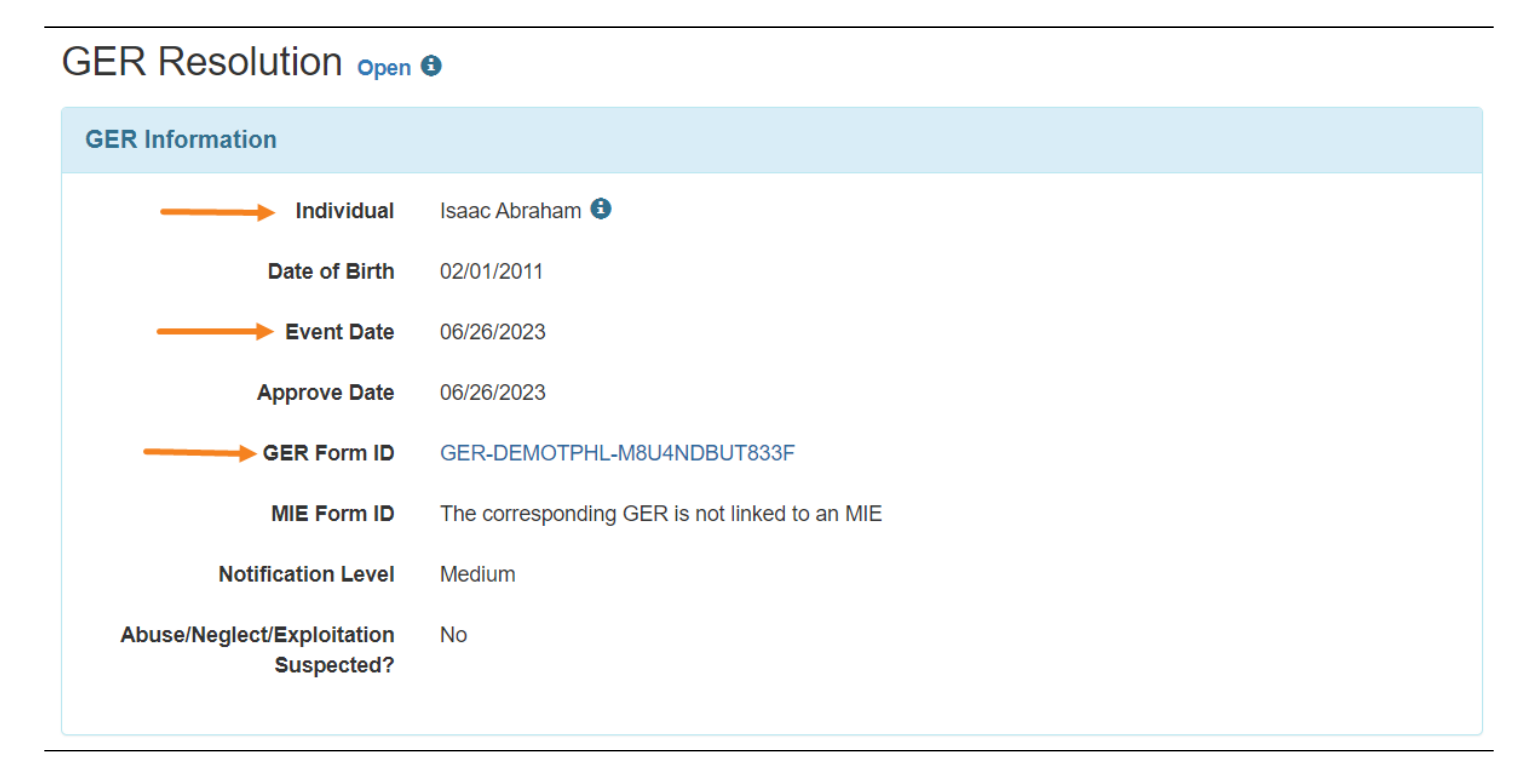

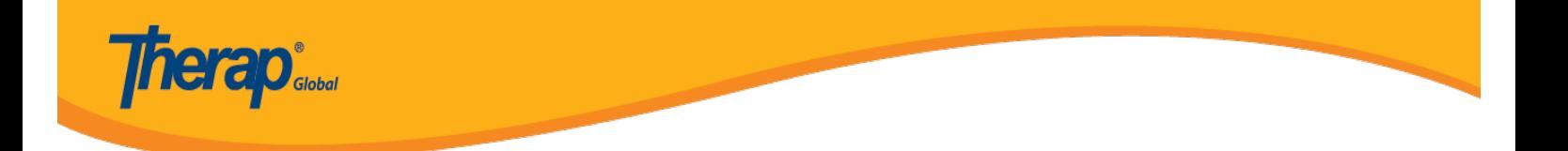

Upon clicking on the **GER Form ID**, users will be able to see the Approved GER form on a pop up window.

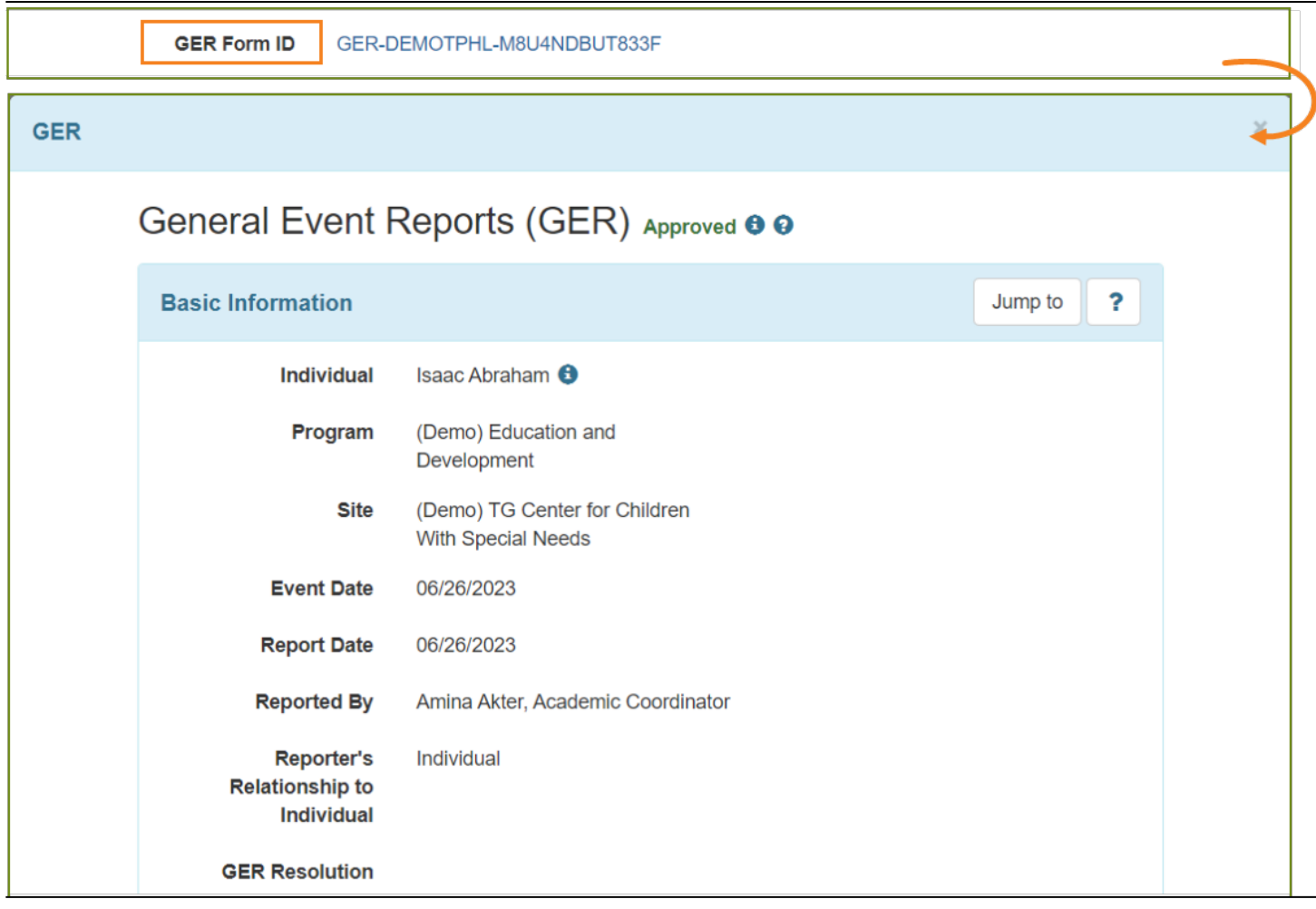

4. Under the **General Information** section, the **Date Opened** field will be auto populated. Users can change the date by clicking on the Calendar icon.

- Users can select **'Yes'** or **'No'** for **'Was this a critical event?** And '**Is an investigation needed?'** fields.
- Users can select **Abuse/Neglect/Exploitation Types** from the drop-down list if needed.

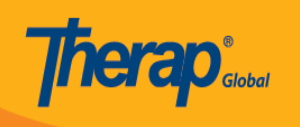

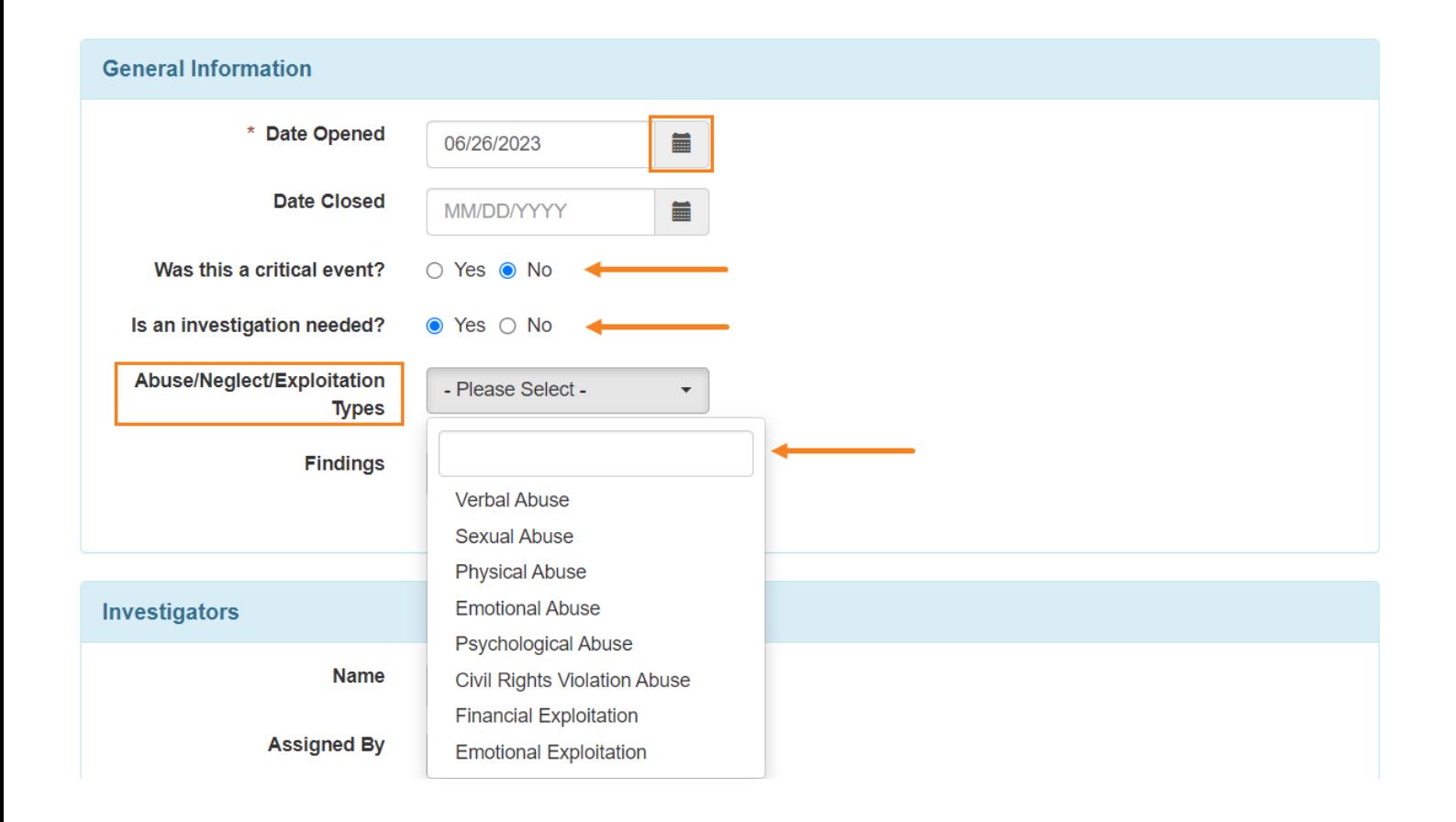

5. Under the **Investigators** section, users can select the **Name** of the investigator, select the **Assigned By** name**,** and enter the **Assigned Date** and add comments if needed. Click on the **Add** button to save any changes. Users can add additional investigators in this section by repeating this process if necessary.

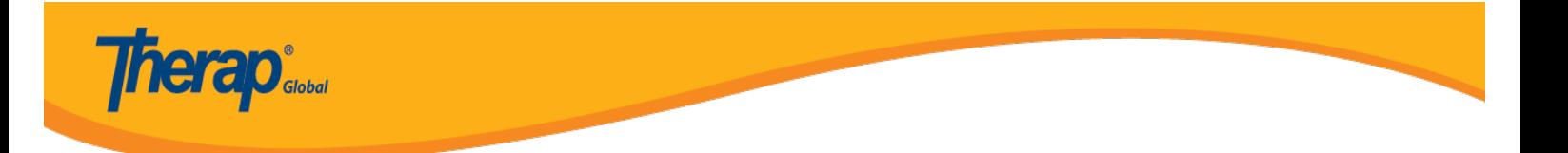

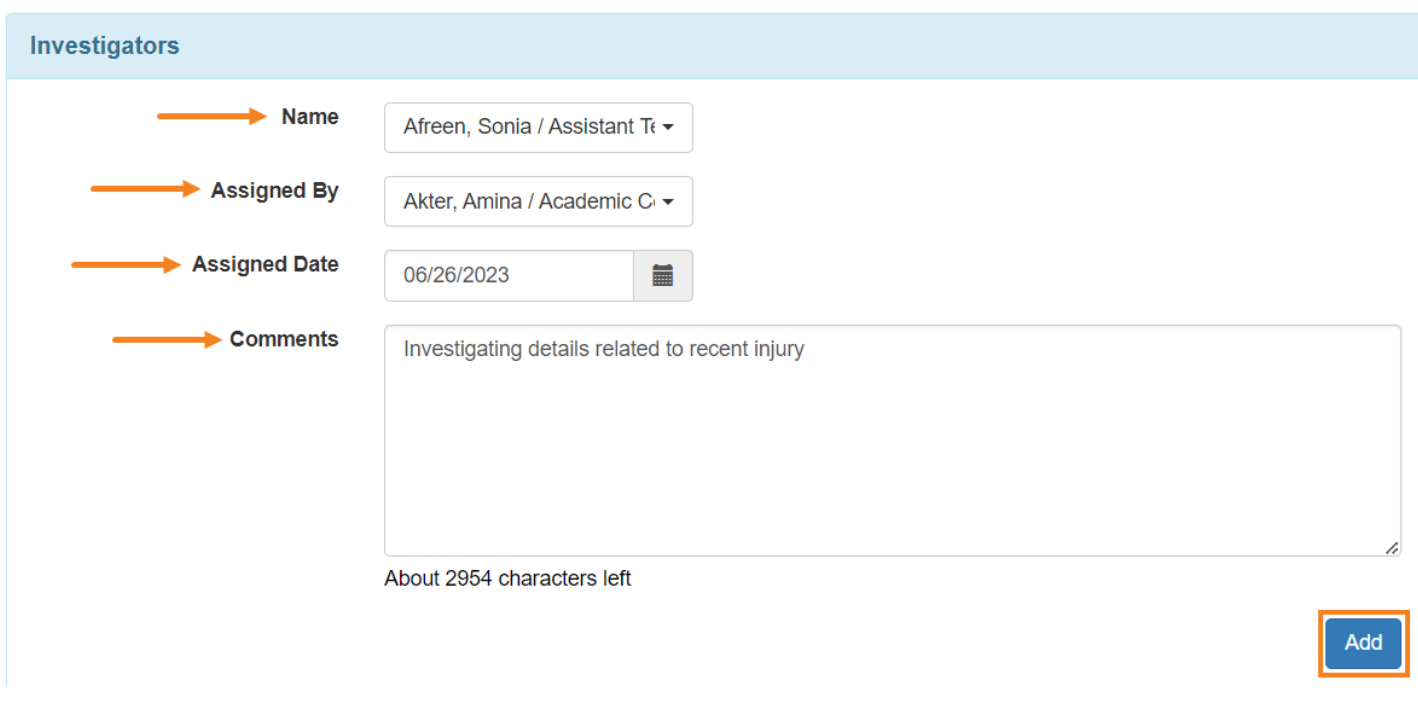

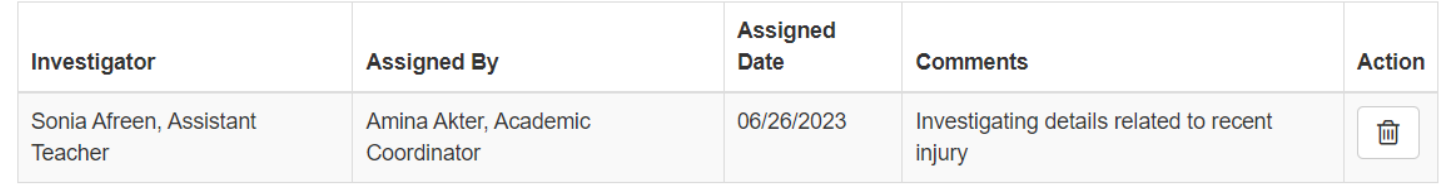

6. Under the **Investigators' Narratives** section, select the **Action Type,** add necessary comments and click on the **Add** button. The added comment will be shown below in this section.

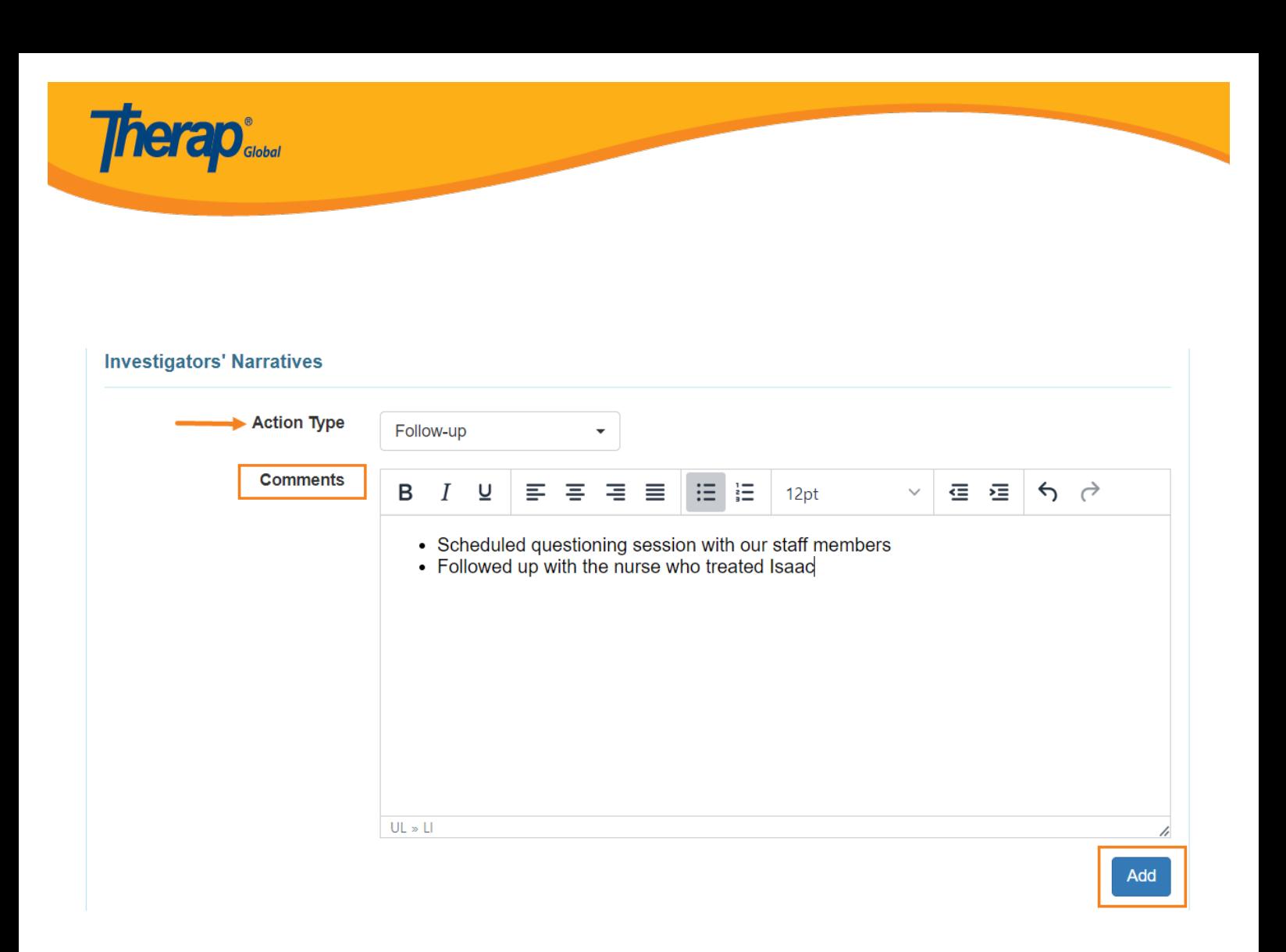

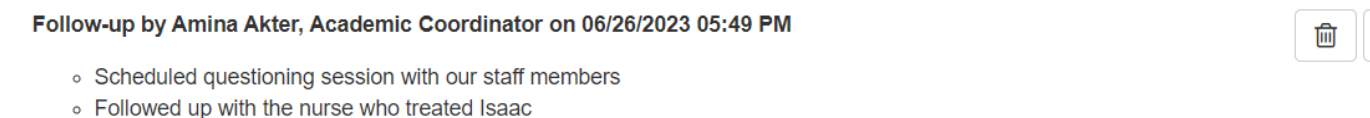

7. Under the **Involved Persons** section, users may select the **Name, Involvement Type** and click on the **Add** button to add comments in the **Comments** field.

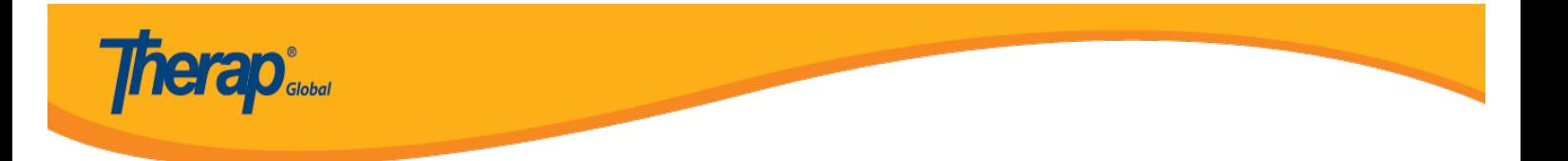

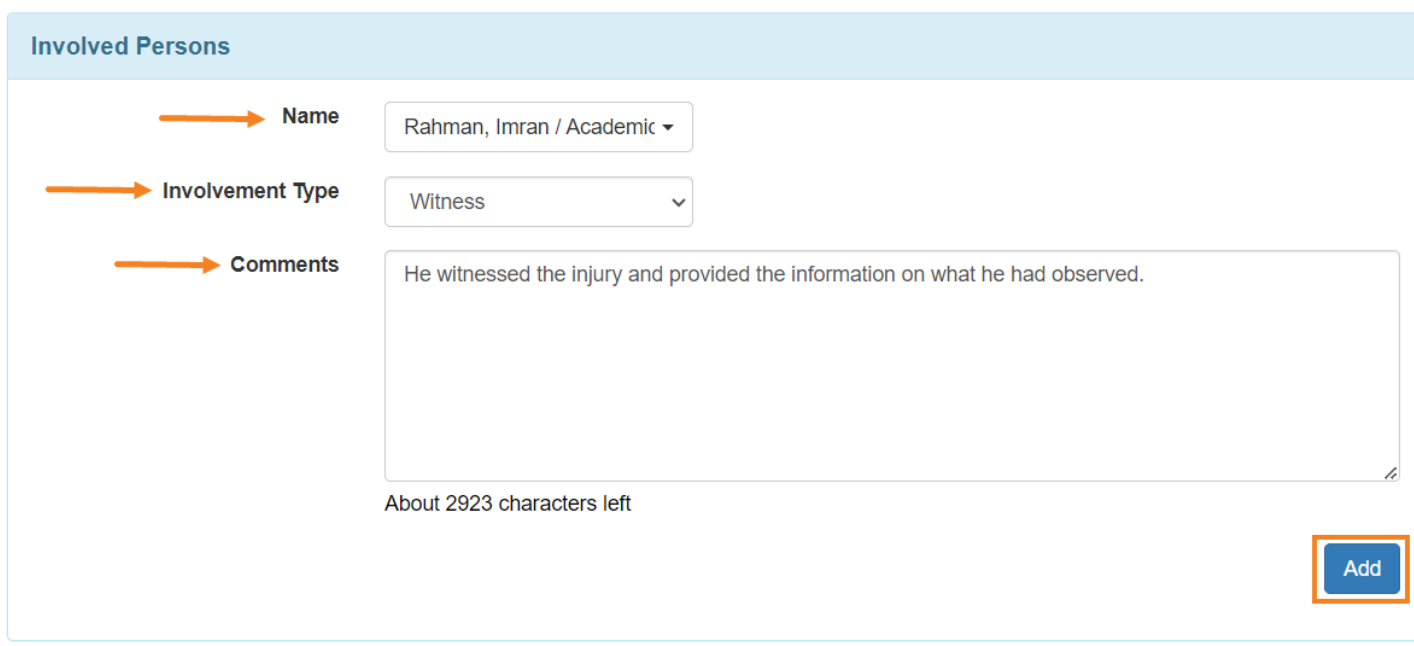

8. Under the **Resolution Summary** section, users can add detailed information about the incident in the **Narratives, Notes, Staff Actions** field.

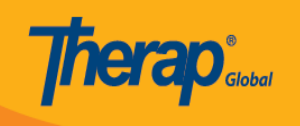

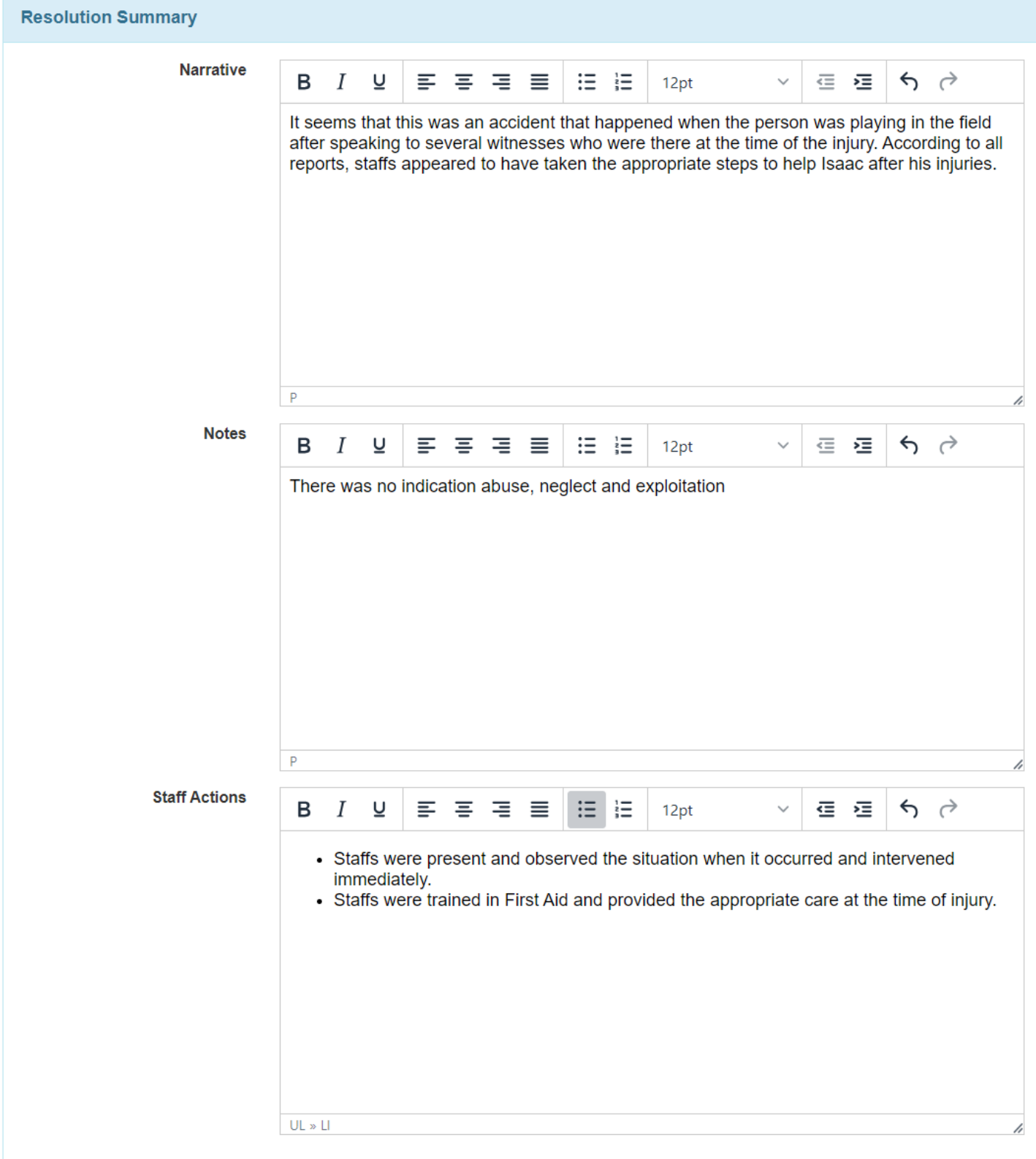

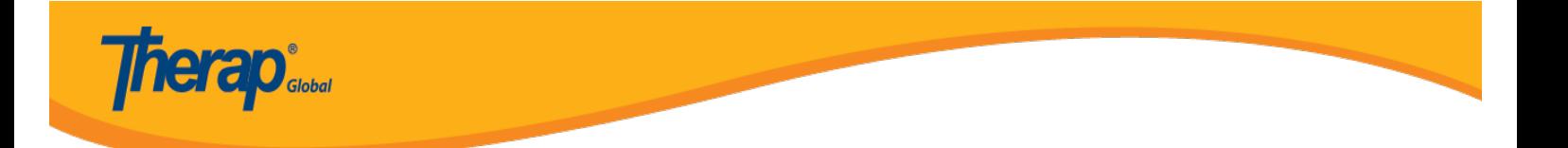

9. Under the **Recommendations** section, users can enter recommendations and click on the **Add** button.

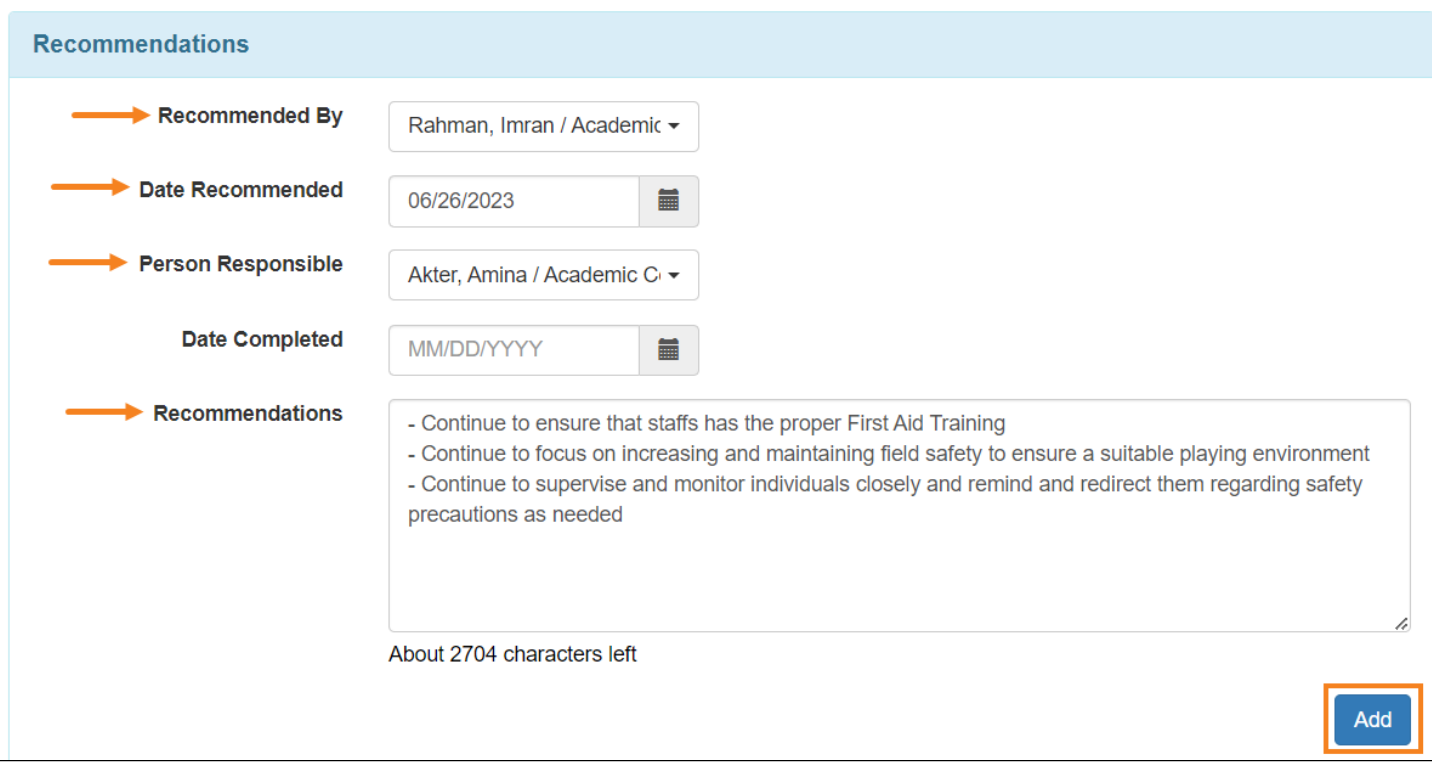

Users can click on the check icon or remove icon to change the status to **Complete** or **Delete** the recommendations.

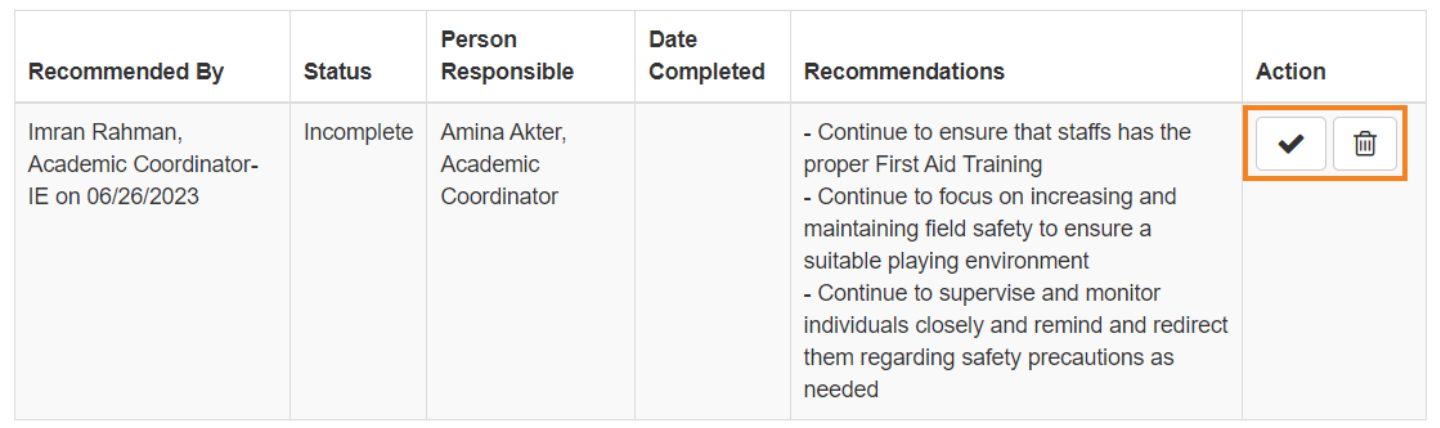

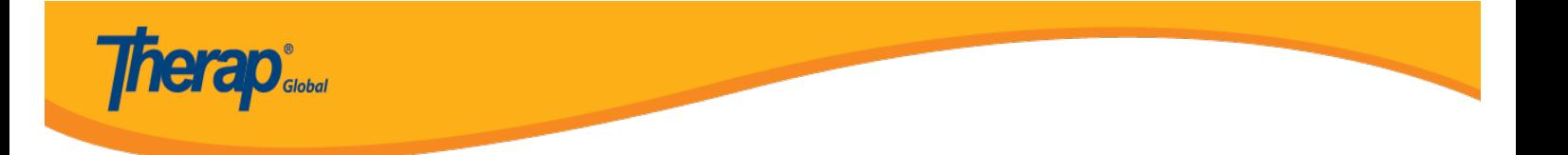

10. Users can add or scan files of the incident under the **Supporting Documents** section by clicking on the **Add File** or **Scan File** option and add comments in the **Comments** field by clicking on the **Add** button.

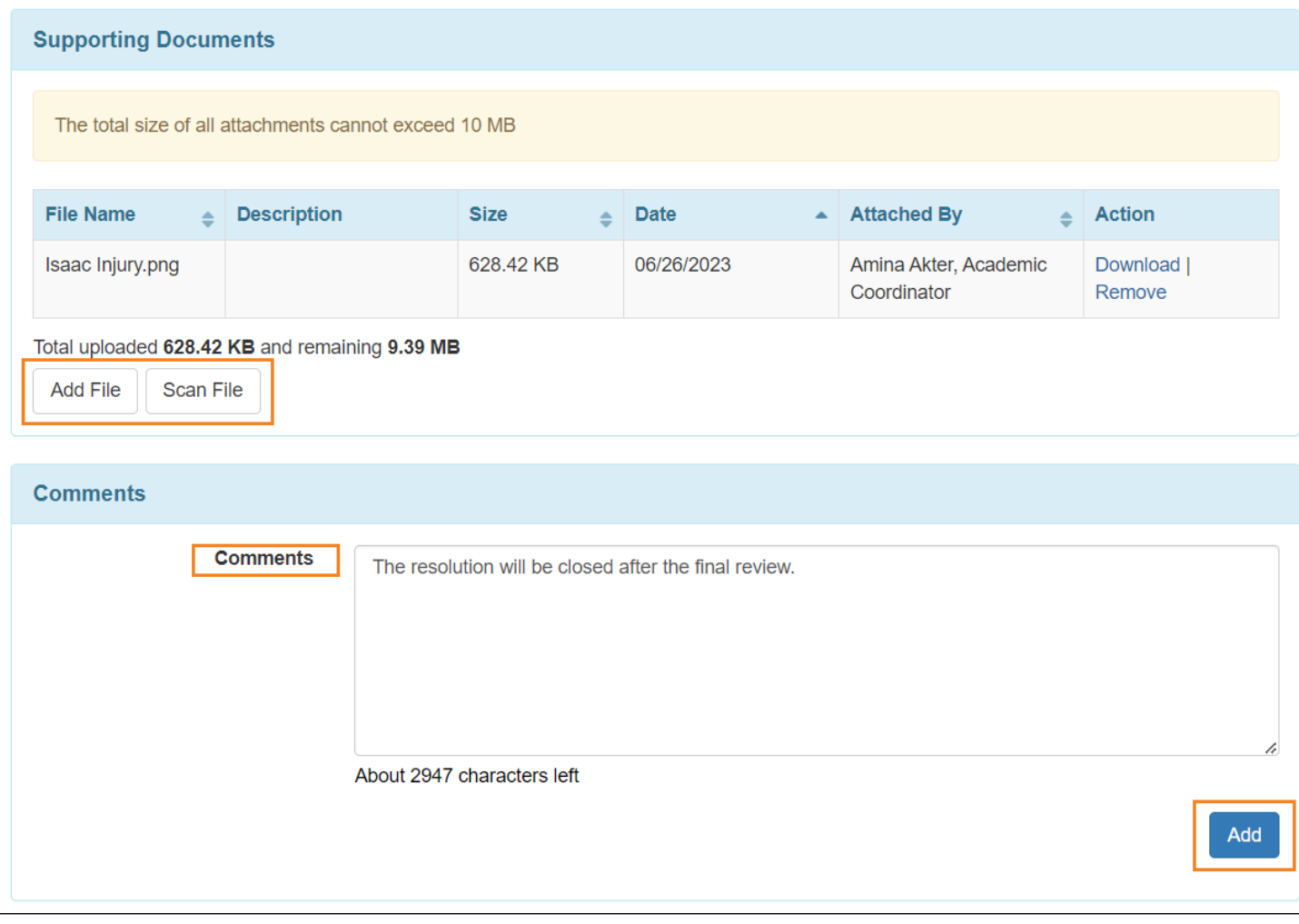

## 11. After filling up all the necessary fields, click on the **Save** button to save the form.

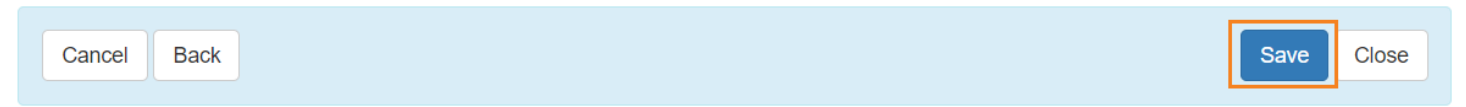

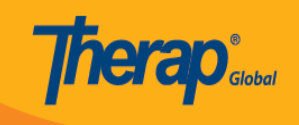

A success message will be displayed.

The form GERR-DEMOTPHL-M8U4NDBXS833X has been successfully saved